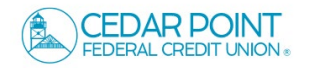

1. On the Home screen, click on an account tile to view a listing of the details and transaction history associated with the account.

**NOTE:** A listing of historical transactions associated with the account are listed on the screen. The newest transaction will appear on top by default.

2. Click on any transaction line to expand for more detail. Select 'Options' next to a listed transaction to display available actions.

3. Click the magnifying glass to open a search bar where you can quickly search for transactions.

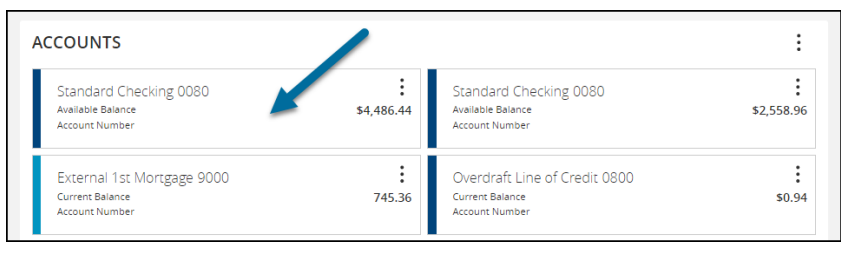

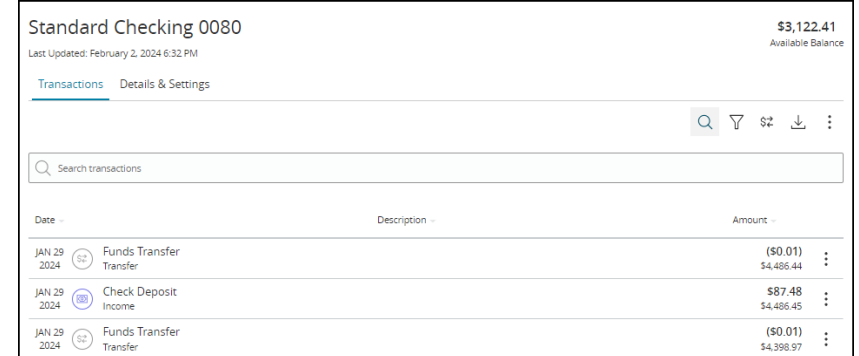

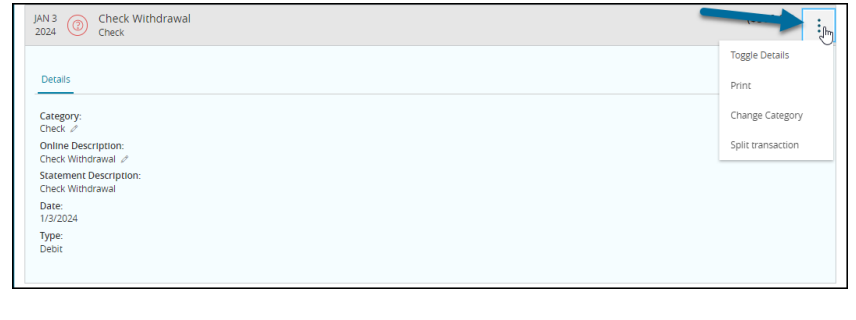

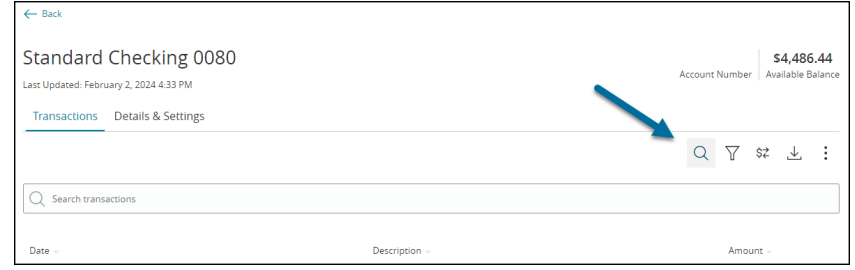

Account Details & History

4. Select the 'Filters' icon to view the various search criteria for transaction history.

Select 'Apply Filters' once the desired options have been selected.

5. Select the Export icon to display a listing of available formats. The export will include all transactions specified in the filter by the user.

6. Select the 'Quick Transfer' icon to perform a quick transfer.

7. Select the 'Options' at the top to print the displayed transactions or initiate a Secure Message with the CPFCU.

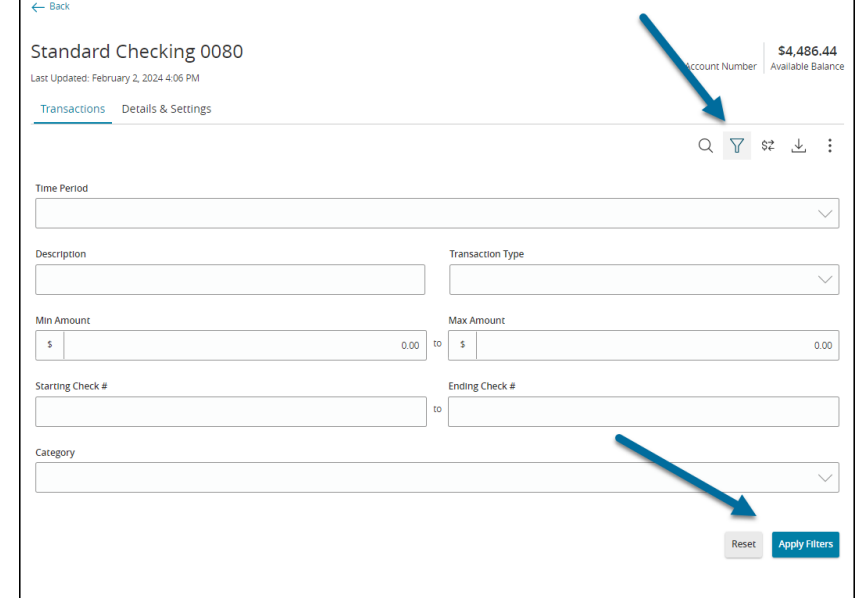

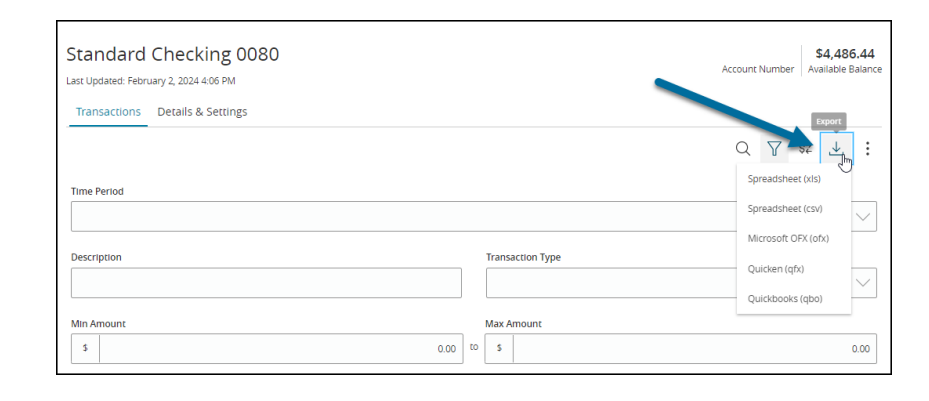

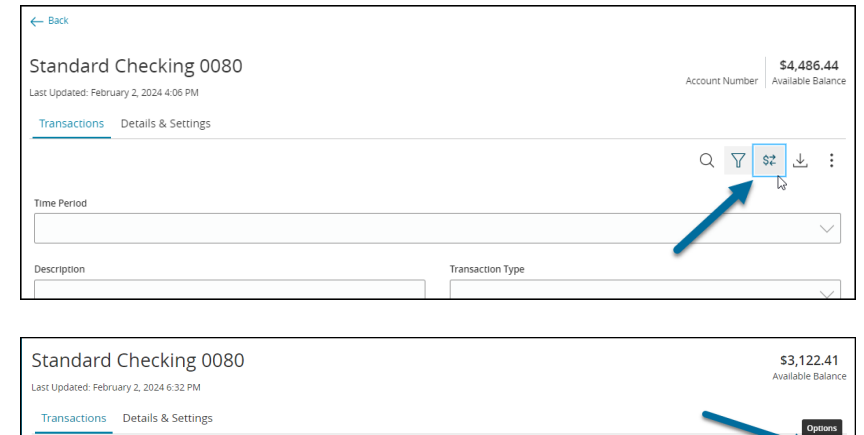

Description

Date

JAN 29  $\circled{z}$  Funds Transfer<br>2024  $\circled{z}$  Transfer

 $Q \nabla$  sz

Print

Ask a question

 $\mathbf{L}$ 

- 8. Select 'Options' next to a listed transaction to display available actions.
- JAN 3 Check Withdrawal  $\ddot{\ddot{\xi}}$ **Toggle Details** Detail: Print  $\begin{array}{l} \textsf{Category:} \\ \textsf{Check} \, \, \mathscr{O} \\ \textsf{Online Description:} \\ \textsf{Check Withdrawal} \, \, \mathscr{O} \\ \textsf{Statement Description:} \\ \textsf{Check Withdrawal} \end{array}$ Change Category Split transaction Date:<br>1/3/2024<br>Type:<br>Debit
- 9. Click the 'Details & Settings' tab to display the account details.

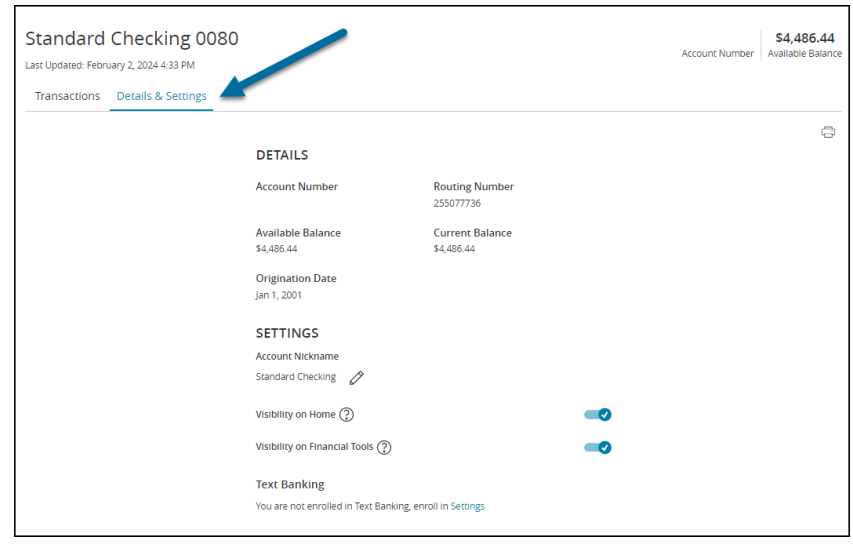